# **TOPS v3.2.1™ Budget Entry Tool User Guide**

By

TOPS Software, LLC Clearwater, Florida

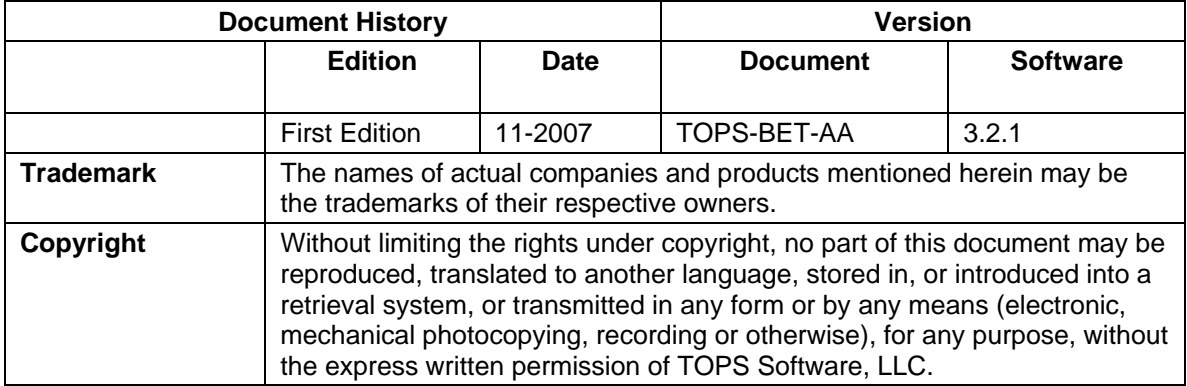

Unless otherwise noted, the example companies, organizations, products, domain names, e-mail addresses, logos, people, places and events depicted herein are fictitious, and no association with any real company, organization, product, domain name, e-mail address, logos, person, place and event is intended or should be inferred.

Copyright © 2007 – TOPS Software, LLC, Printed in the United States of America.

#### **Disclaimer**

This guide is provided by TOPS Software, LLC as a reference and help tool for using the TOPS Budget Entry Tool product. Illustrations used in this guide may display screens with modules, features, and or functions that may not be part of the TOPS v3.2.1™ version you are currently running or available as add-ons or as plug-ins to an interface to third party products. Additionally, the most recent updates may not be reflected in this guide.

It is neither the intent nor purpose of TOPS Software, LLC, to provide accounting, wage, or tax advice. For specific information regarding accounting methods, procedures, tax rates, deductions, or earnings calculation speak to your company accountant or contact the appropriate Federal or State agency.

It is also assumed that the user of this guide is familiar with basic windows functionality and navigation tools. Refer questions regarding the use of Windows Explorer to your system administrator.

# **Content**

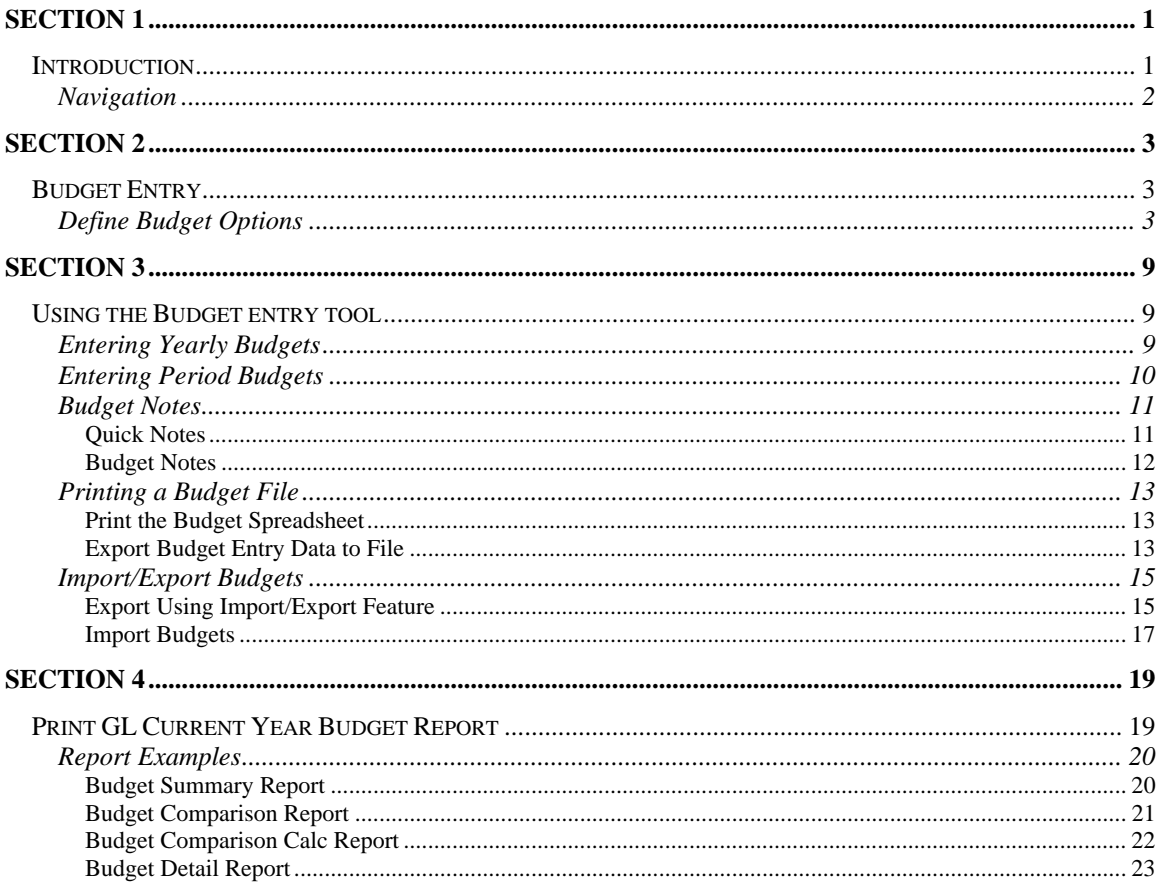

# <span id="page-3-0"></span>**Section 1**

# **INTRODUCTION**

The TOPS Budget Entry Tool is an easy way to enter, update, and print yearly budgets for communities. It uses a "spreadsheet" format similar to popular spreadsheet packages. In addition, a user may enter Budget Notes attached to budget line items explaining the line item.

You can export the budget in several formats including Excel®. After export, the budgets may be altered in another application, e.g. Excel, then imported back into TOPS v3.2.1™.

Budget spreadsheet reports can be printed with or without the Budget Notes. In addition, the budget reports can be generated as a PDF file that can be attached to an e-mail and sent.

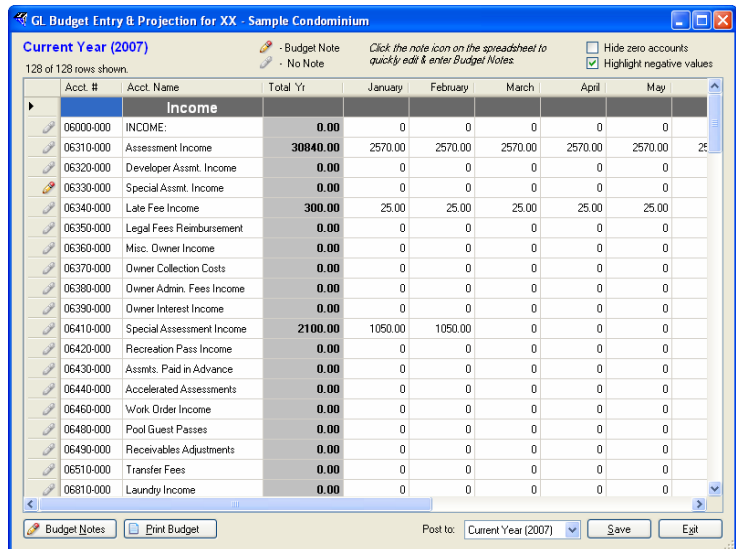

# <span id="page-4-0"></span>*NAVIGATION*

Use these buttons to work with budgets:

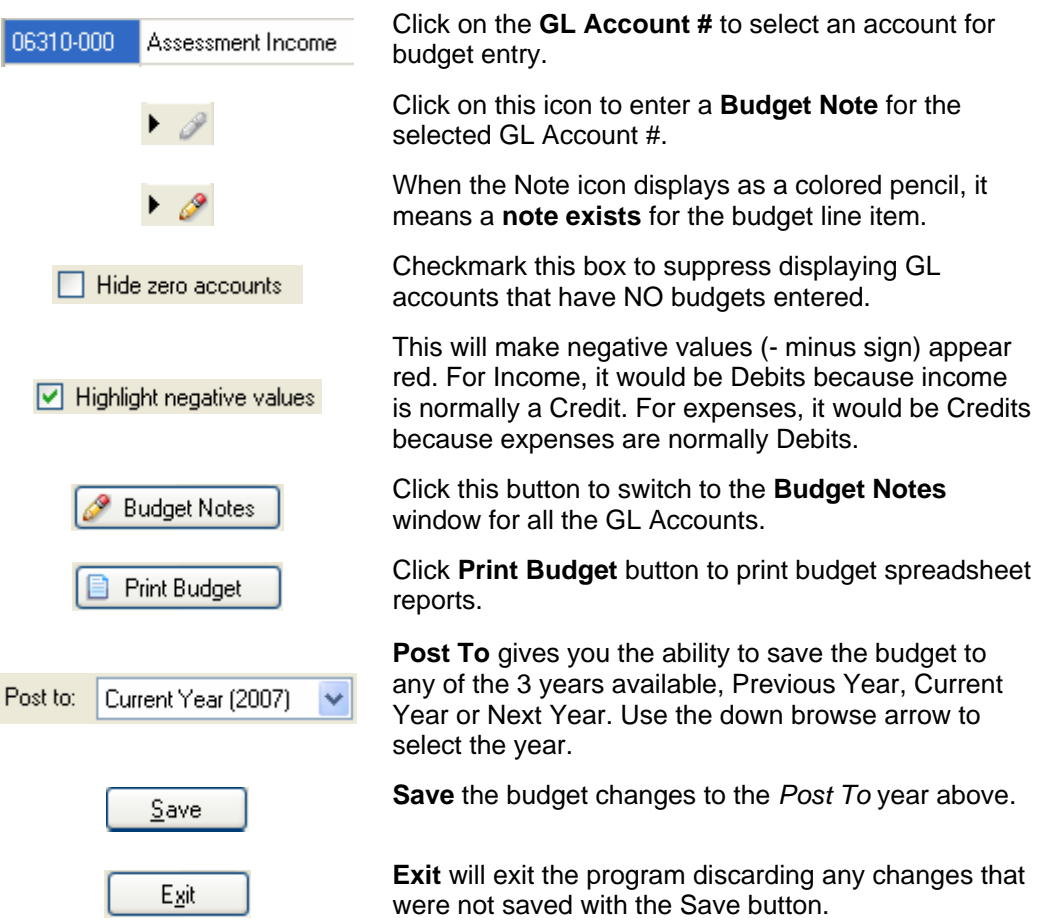

# <span id="page-5-0"></span>**Section 2**

# **BUDGET ENTRY**

In TOPS v3.2.1™, budget data is entered from the **General Ledger** module, **Chart of Accounts** maintenance function.

## *DEFINE BUDGET OPTIONS*

To begin, select the community you wish to work in, then from the TOPS main menu:

- 1. *Click* **GL**.
- 2. *Click* **Chart of Acct.** on the sub-menu.
- 3. The **GL Chart of Accounts** window appears.

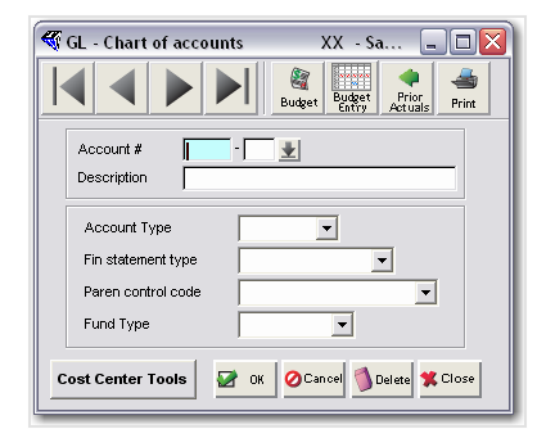

*You can proceed to work with your budgets without selecting a GL Account #.* 

#### 4. *Click* **Budget Entry**.

Notice the previous budget entry button is still there should you wish to use the budget entry program you are already familiar with, although the new budget entry is qute a bit easier to use.

- 5. Select the Budget Options you wish to work with, Utility, Import & Export or Print Reports.
	- or

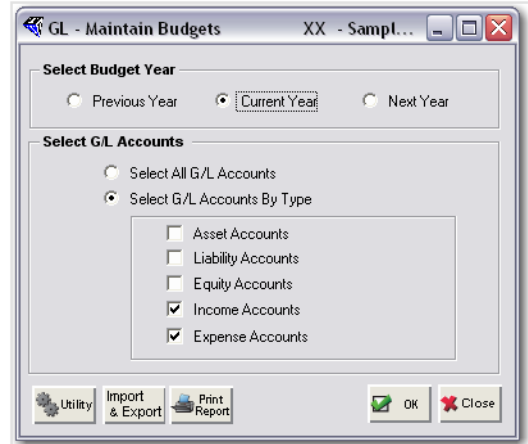

6. *Select* a **Budget Year** from Previous Year, Current Year, or Next Year budgets. Typically, once a budget is approved for a year, it is not changed. Although you may change any of the budgets available on this window.

> *The Next Year budget is where you would enter an approved budget for the following year while you are still in the Current Year. The GL Year End Closing gives you the option of moving Next Years Budget to Current Year during the closing process.*

- 7. *Select* **ALL G/L Accounts** will give you a spreadsheet entry window for every active account in this community's Chart of Accounts. Or
- 8. *Select* **G/L Accounts By Type** the default accounts are Income Accounts and Expense Accounts. These are the typical account types for entering budgets. The account types options are:

**Asset Accounts** – Cash, accounts receivable, fixed assets and the like. Normally, you would NOT enter budgets for these account types. **Liability Accounts** – amounts owed to others, notes payable, deferred revenue and the like. Normally, you would NOT enter budgets for these account types.

**Equity Accounts** – Reserves fund balances, accumulated profit and losses, contributed capital and the like. Normally, you would NOT enter budgets for these account types.

**Income Accounts** – Assessment income, late fees, special assessments and the like. Normally you WOULD budget for these account types. **Expense Accounts** – Insurance, utilities, lawn maintenance and the like. Normally, you WOULD budget for these account types.

9. *Click* **Utility** to display the 3 years that are available for budgeting.

#### 10. The **Budget Utilities** window appears.

*If you have never used the TOPS Budgets function before, your Budget Utilities information will be blank, as in the example below.* 

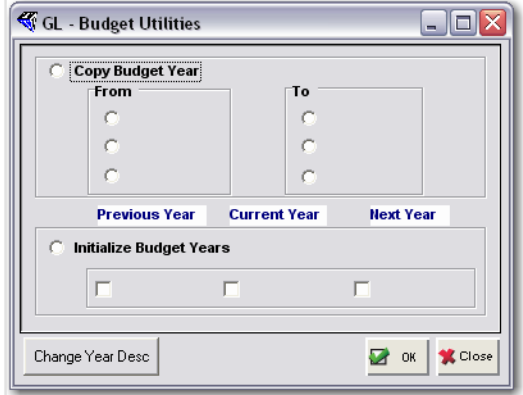

- 11. **Click Change Year Disc**.
- 12. The **Budget Year Label** window appears.

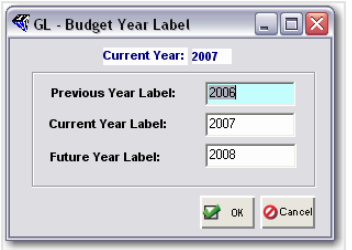

- 13. *Enter* the label for the Previous, Current and Future years with the correct year number so that it is clear when you are working with budgets. Or make changes as desired.
- 14. *Click* **OK**.
- 15. You return to the **Budget Utilities** window.
- 16. Make your selections either to copy data or initialize the budget Years.
- 17. *Click* **OK**.
- 18. The following dialog box appears.

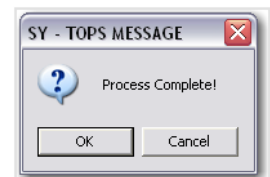

19. *Click* **OK**.

20. You return to the **Budget Utilities** window.

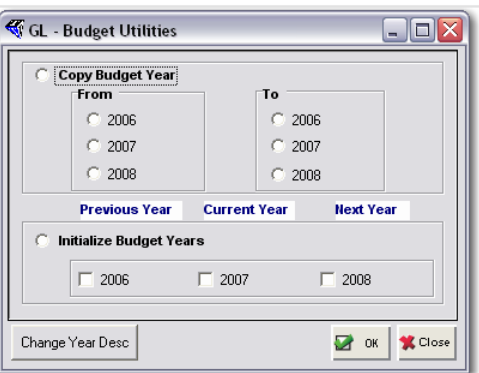

- 21. *Click* **Close.**
- 22. You return to the **Maintain Budgets** window.

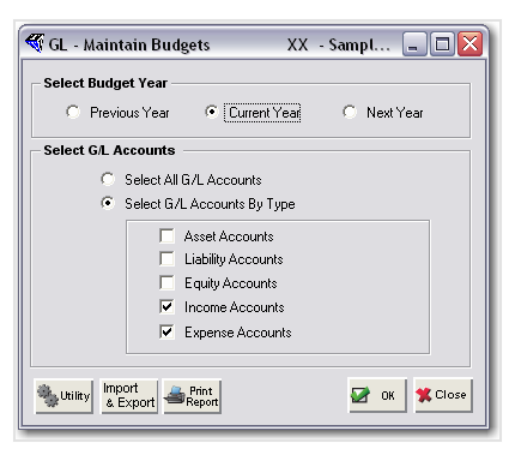

- 23. *Click* **OK**.
- 24. The **Budget Entry** spreadsheet appears.

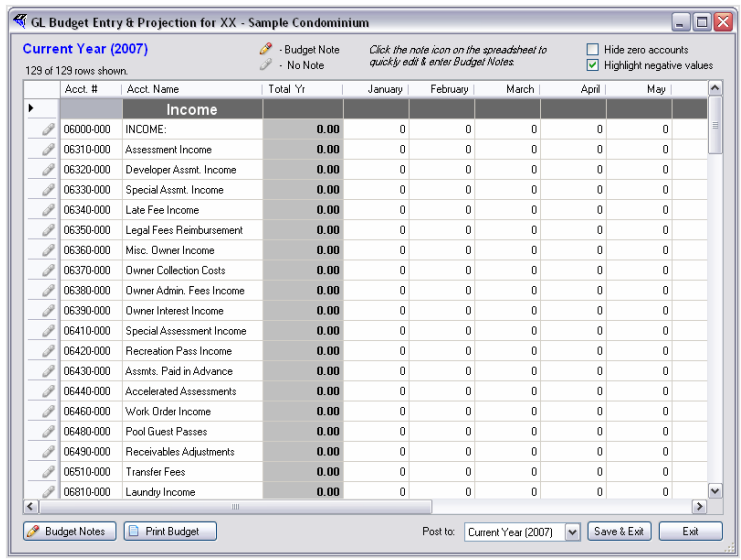

# <span id="page-10-0"></span>**Section 3**

# **USING THE BUDGET ENTRY TOOL**

From The Budget Entry spreadsheet window allows, you to select a GL Account # where you wish to enter or change a budget. Just click on the GL Account #. You are now ready to enter either of the following:

**Yearly Budgets** – Enter the total year budget amount, let the budget program spread it evenly across each budget period.

**Period Budget** – Enter the amounts in the periods where the budget belongs. Use this method where the amounts are not the same amount each period.

*Important!* When Entering Income Budgets**,** unlike the original budget entry program, Income does *NOT* need to be entered with a minus (-) sign to make it a CREDIT. If you are entering a Budget to a GL Account that is setup as an INCOME account, the new Budget Entry program translates a positive amount to be a CREDIT. So the only time you need to enter an Income budget item with a minus (-) sign is when it is a ( DEBIT a negative) income amount.

## *ENTERING YEARLY BUDGETS*

This is where you enter the total year amount and let the program spread it for you evenly across each budget period. This will work whether your fiscal year is 12 periods, 6 periods, or 4 periods.

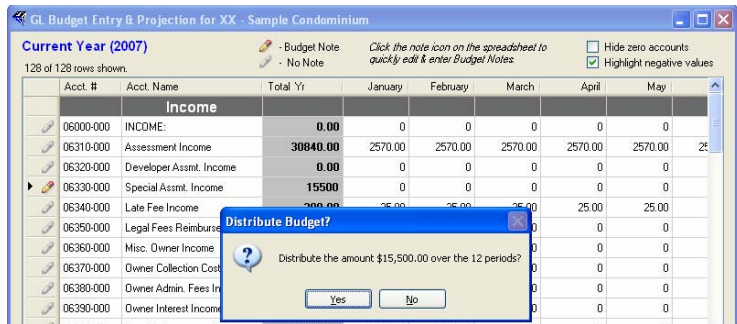

- 1. *Enter* the **Total Year** amount in the **Total Yr.** field.
- 2. The **Distribute Budget** dialog appears.
- <span id="page-11-0"></span>3. *Click* **Yes** if you wish the program to spread the amount evenly across the periods. or
- 4. *Click* **No** to enter the amount in each period manually.

*Any needed rounding will be done in the last budget period for the year to make the period amounts add up to the Total Yr amount.* 

Use the **Yearly Budget distribution** function whenever it makes sense to save time doing the budget entry process.

**Remember** – enter Income budgets *WITHOUT* a minus (-) sign. The budget program will automatically translate this as normal income which is a CREDIT.

### *ENTERING PERIOD BUDGETS*

Use this method where the amounts are not the same amount each period. You can enter the budget amount for only 1 period, for several periods or however you wish to distribute the budget based on how the income or expenses will actually occur during the budget year.

- 1. *Enter* the amount(s) in the periods where they belong.
- 2. Press the Tab key (on your keyboard) to record the entry and move to the next field or use the arrow keys to navigate to the next field.

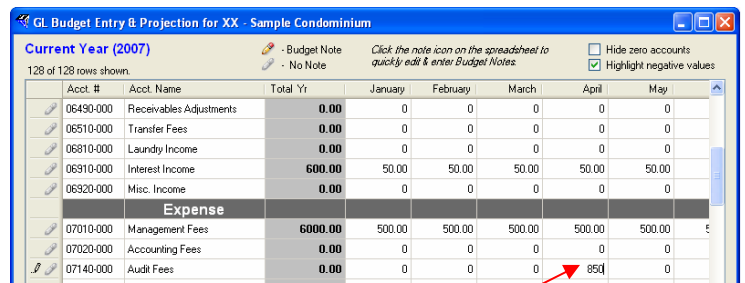

- 3. Once you press the Tab key to record a budget amount in a period, the Total Yr amount is updated as well as the period amount.
- 4. Continue to enter budget amounts using the Yearly Budgets or Period Budget methods until you are finished.
- 5. Before saving the budgets, make sure you have selected the correct **Budget Year** to save to at the bottom of the window.

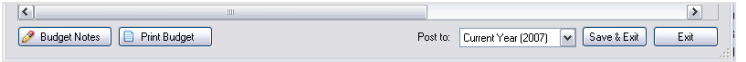

6. The budget can be saved to **Previous Year**, **Current Year** or **Next Year**.

*Warning! - be careful not to overwrite a Budget Year you do not wish to change.* 

7. *Click* **Save**.

<span id="page-12-0"></span>8. The following dialog box appears.

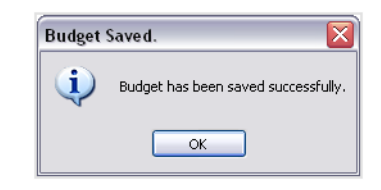

9. *Click* **OK**.

## *BUDGET NOTES*

Notes let you enter an explanation for line items in the budget. Notes are attached to particular budget line items. Notes can be printed on the budget spreadsheet report with the budget line item. The budget reports with Notes can assist community officers understand each budget line items.

There are two ways to enter Notes:

- **Quick Notes**  pop-up a Note box to enter a Budget Note for one of the budget line items.
- **Budget Notes** switch screens from the budget spreadsheet to a full Budget Notes window.

Notes can be entered, changed or deleted using any of these two methods.

**Budget Notes** are unlimited in size. You can enter as much of an explanation for a particular budget line item as you wish.

Only one Budget Note is allowed for each GL Account. There are no separate Budget Notes for each Budget Year (Previous, Current, Next). The Budget Notes cannot be copied from one year to the next because only one set of Budget Notes are stored.

#### **Quick Notes**

*Enter* a **Budget Note** quickly, when on a selected budget line item in the spreadsheet.

1. *Click* the **Note** icon to the left of a budget line item where you wish to enter a Budget Note.

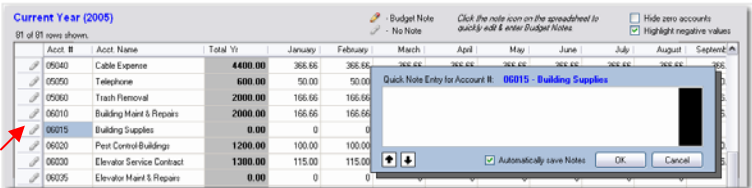

- <span id="page-13-0"></span>2. If a **Budget Note** exists for that line item, it will be displayed.
- 3. You may change it as necessary.
- 4. If no Note exists, add your comment.
- 5. *Click* **OK**.

or

6. *Click* **Cancel** to return to the **Budget Spreadsheet**.

#### **Budget Notes**

Displays a full Budget Notes window where you can enter or edit Notes for any budget line item. This can be handy when you want to review the existing Notes for your budget. Remember, there can only be one Budget Note per budget line item.

- 1. *Click* **Budget Notes** located at the bottom left of the main Budget Entry window.
- 2. The **Budget Notes** window for all the GL Accounts appears.

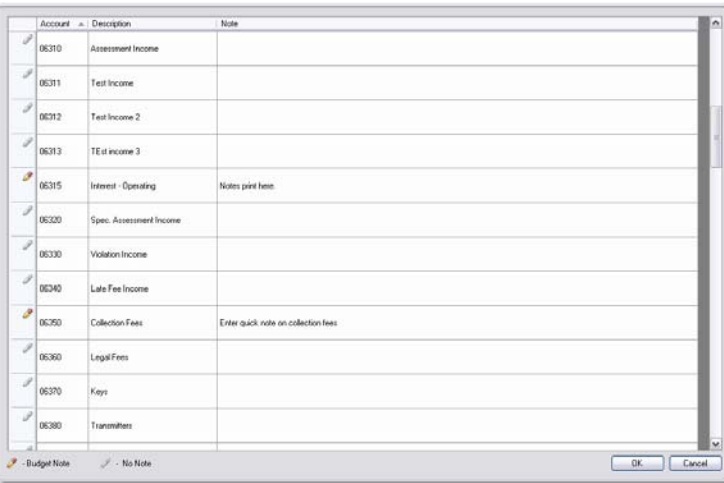

*Note: Data can be sorted in ascending or descending order by column. Click a column header to initiate the sort.* 

- 3. *Click* on the note field for any of the **GL Account #'s** to enter, edit, or delete a Budget Note.
- 4. Repeat Step 3 until you have finished.
- 5. *Click* **OK.**
- 6. The following dialog box appears.

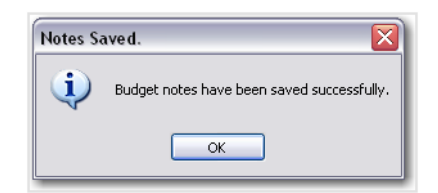

- 7. *Click* **OK**.
- 8. You return to the **Budget Spreadsheet**.

### <span id="page-14-0"></span>*PRINTING A BUDGET FILE*

Not only can you print budget reports but you can also create electronic files of your Budget spreadsheet for export, so it can be used in another application or generate a PDF file so you can attach the budget to an email.

#### **Print the Budget Spreadsheet**

- 1. *Click* **Print Budget** to print the budget spreadsheet reports.
- 2. The **Report View Options** dialog box appears.

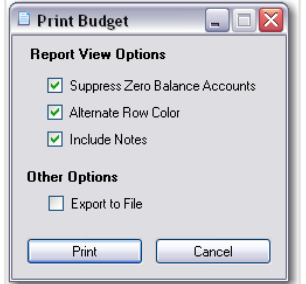

- 3. *Select* **Suppress Zero Balance Accounts** to only print GL Accounts with budget amounts.
- 4. *Select* **Alternate Row Color** to print an alternating shaded row to make it easier to read across a row in a landscaped report.
- 5. *Click* the **Include Notes** checkbox to print the **Budget Notes** on the spreadsheet report.
- 6. *Click* the **Export to File** checkbox to export the budget report to a file.
- 7. *Click* **Print** to define file output or printer options.
- 8. *Click* **Cancel** to exit the print budgets dialog box.

#### **Export Budget Entry Data to File**

You may export the budget report data to be used in another application such as Excel®, or generate a report file to attach to email.

To export a budget report from the **Print Budget** dialog box:

- 1. *Click* the **Export Report** checkbox.
- 2. *Click* **Print**.
- 3. The **Export Report** window appears.

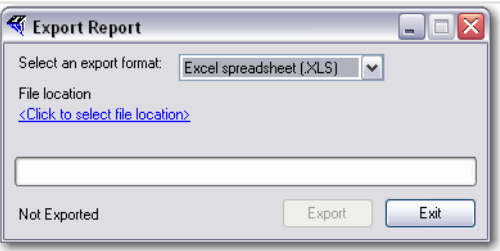

4. *Click* the **Select an export format** drop down arrow and select a format option for the report output file. You can chose from these file formats:

**Adobe Acrobat (PDF)** – use this format to get a report file to attach to email. **HTML file (HTML)** – use this format to publish to a web site. **Excel Spreadsheet (.XLS)** – use this format to export the report into Excel®. **Richtext format (RTF)** – use this format to export the report to Word® or other word processor.

5. *Click* the **File location** hyperlink to reveal Windows® Explorer and select the location where you want the spreadsheet file saved.

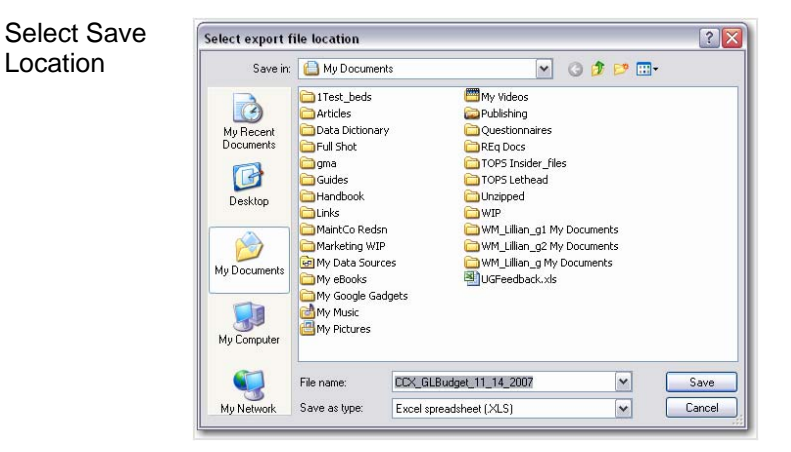

*Notice the default file naming convention used. The default file name is made up of these 3 components:* 

**XX\_ – Community ID GL Budget Date exported**

- 6. Overwrite the file name to change it to whatever you wish.
- 7. *Click* **Save**.

Location

*To email your Budget Spreadsheet file, open your email application and follow the steps to attach the file to an email then send the email to the desired recipient.* 

- 8. You return to **Export Report** window.
- 9. *Click* **Export**.

<span id="page-16-0"></span>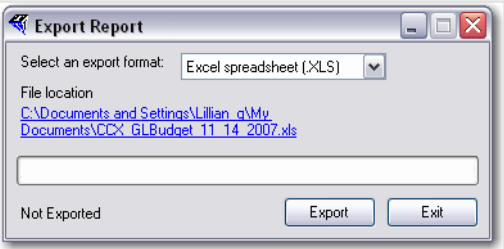

10. **Export Complete** appears in the bottom left corner of the window.

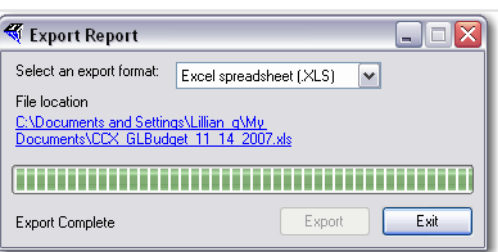

11. *Click* **Exit**.

## *IMPORT/EXPORT BUDGETS*

The Import/Export feature enables you to export a budget work file so that the information can be used in another application such as Excel®. Any changes that are made in Excel® can then be imported back into TOPS v 3.2.1. However, you must *FIRST* EXPORT the budget report from TOPS so that the GL Account #'s are all properly formatted for importing. If you do not Export the budget report first, you will not be able to import the budget in a format that TOPS can understand.

#### **Export Using Import/Export Feature**

First things first, create the export file. From the **Maintain Budgets** window:

1. *Click* **Import & Export**.

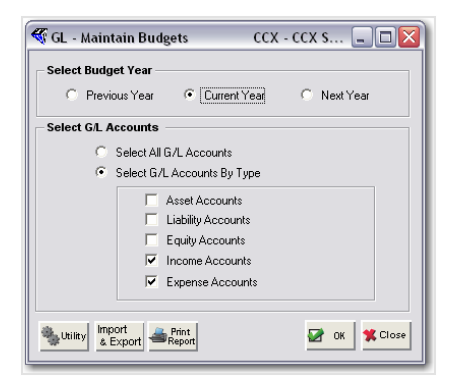

2. The **GL Budget Import / Export** window appears.

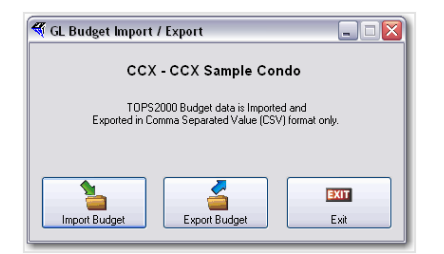

#### 3. *Click* **Export Budget**.

4. The Export window appears.

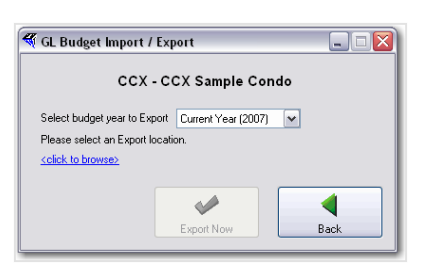

5. *Select* the budget year to export.

*You can export the Previous, Current or Next Year budget. Only these 3 years are available for budgeting purposes.* 

6. *Click* the hyperlink named **"click to browse"** to open Windows® Explorer.

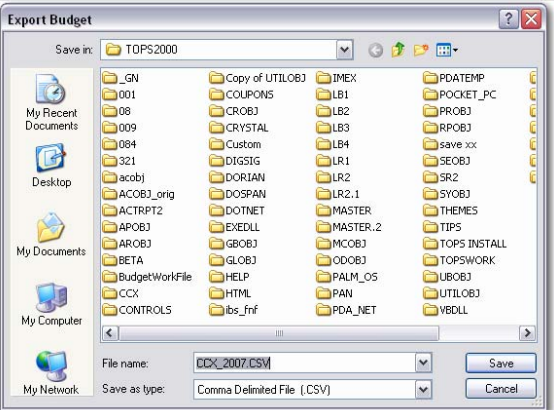

- 7. **Save in:** Select the folder location you wish to Export the budget file to.
- 8. **File name**: By default, the Budget file name is the Community ID combined with the Budget Year. You can change the name to whatever you wish.
- 9. **Type:** You can select the Save as file type too, but it automatically defaults to the CSV file type.
- 10. *Click* the **Save** button when you have selected the correct folder path, File Name and File Type.
- 11. The following dialog box appears.

<span id="page-18-0"></span>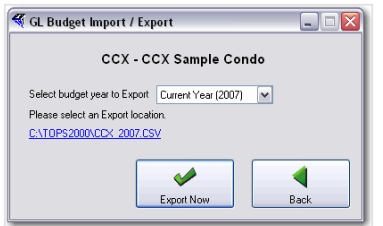

*Note the Budget Year and the file path for the export.* 

#### 12. *Click* **Export Now**.

13. The **Export Results** dialog box appears.

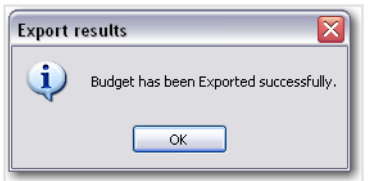

#### 14. *Click* **OK.**

You may then open the file with another application, such as Excel®.

#### **Import Budgets**

Budgets created in other applications, like Excel cannot be imported into TOPS v3.2.1 unless a Budgets file was first exported from TOPS Budgets to the other application. This is because the GL Account #'s have to be formatted correctly so TOPS will recognize the amounts and data attached to the GL Account #.

To import a Budget file from another application, from the Maintain Budgets window:

- 1. *Click* **Import & Export**.
- 2. *Click* **Import Budget**.
- 3. The **Import** window appears.

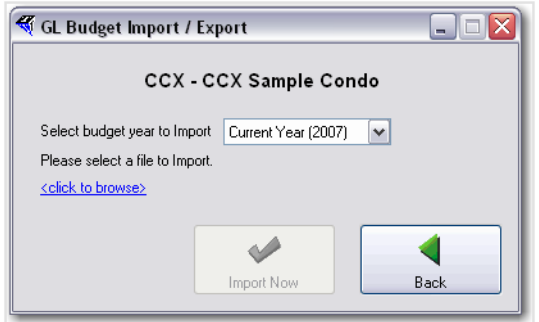

4. *Select* the budget year to import.

*You can import the Previous, Current, or Next Year budget.* 

5. *Click* the hyperlink named **"click to browse"** to open Windows® Explorer.

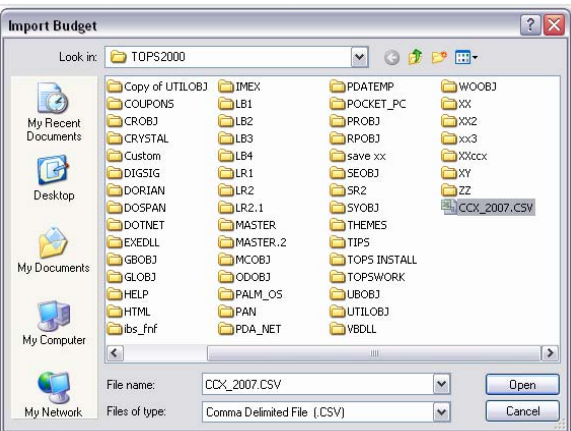

- 6. From the **Look in:** field, select the location where you wish to Import the budget file.
- 7. Locate and click on the file you wish to Import (.csv file type only).

#### 8. *Click* **Open**.

9. You return to the Import window.

*Note: the file location and name to be imported appears as a link.* 

10. Confirm that the file name and the budget year to be imported are correct.

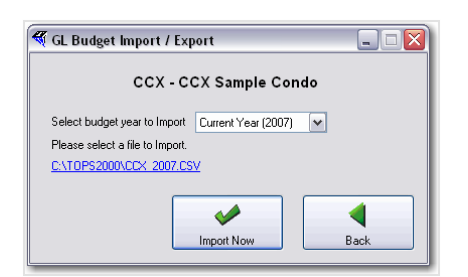

- 11. *Click* **Import Now**.
- 12. The **Import Results** dialog box appears.

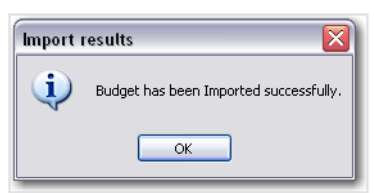

#### 13. *Click* **OK.**

14. You return to the **Maintain Budget** window.

Any changes or adjustments made to the file have been imported into the TOPS Budget Entry spreadsheet and can be printed in the GL Budget Reports using the Financial Statement layout.

# <span id="page-20-0"></span>**Section 4**

# **PRINT GL CURRENT YEAR BUDGET REPORT**

You can choose from 3 reports, *Budget Detail*, *Budget Summary* or *Budget Comparison*. All of these budget reports will be printed using the financial statement layout format with the headings and account groupings from the selected layout.

To **Print** a report from the **GL - Maintain Budgets** window:

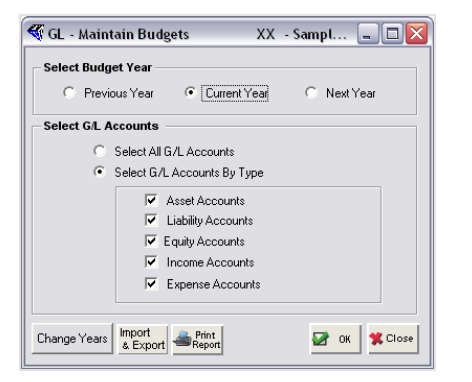

- 1. *Click* **Print Report**.
- 2. The **GL Current Year Budget Report** window appears.

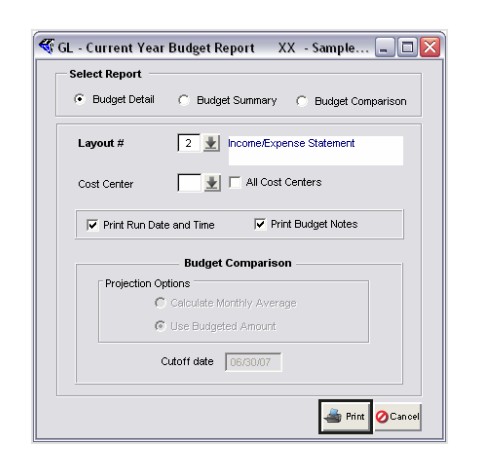

3. *Select* the Report you wish to print.

*Note: Only those fields that are applicable to the Report type selected will appear active. For example: the Budget Comparison Projection Options group box is grayed-out until you select Budget Comparison as your report type.* 

- <span id="page-21-0"></span>4. *Click* **Print**.
- 5. The Print Preview window appears.
- 6. View the Report on screen, or select a printer for the report output.

# *REPORT EXAMPLES*

### **Budget Summary Report**

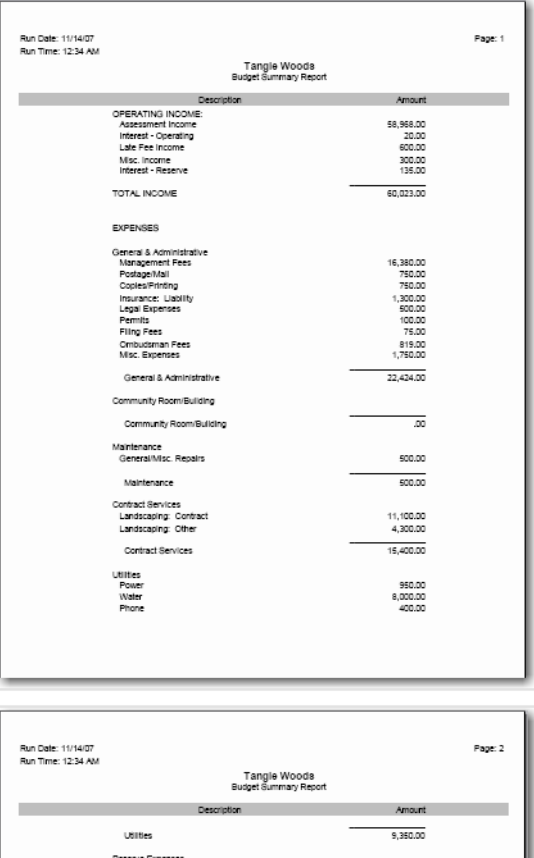

Reserve Year End Suspense

Year End Suspense

Transfer to Reserves

TOTAL EXPENSES CURRENT YEAR NET INC  $\overline{\infty}$ 

47,674.00

12,349.00

12,349.00

### <span id="page-22-0"></span>**Budget Comparison Report**

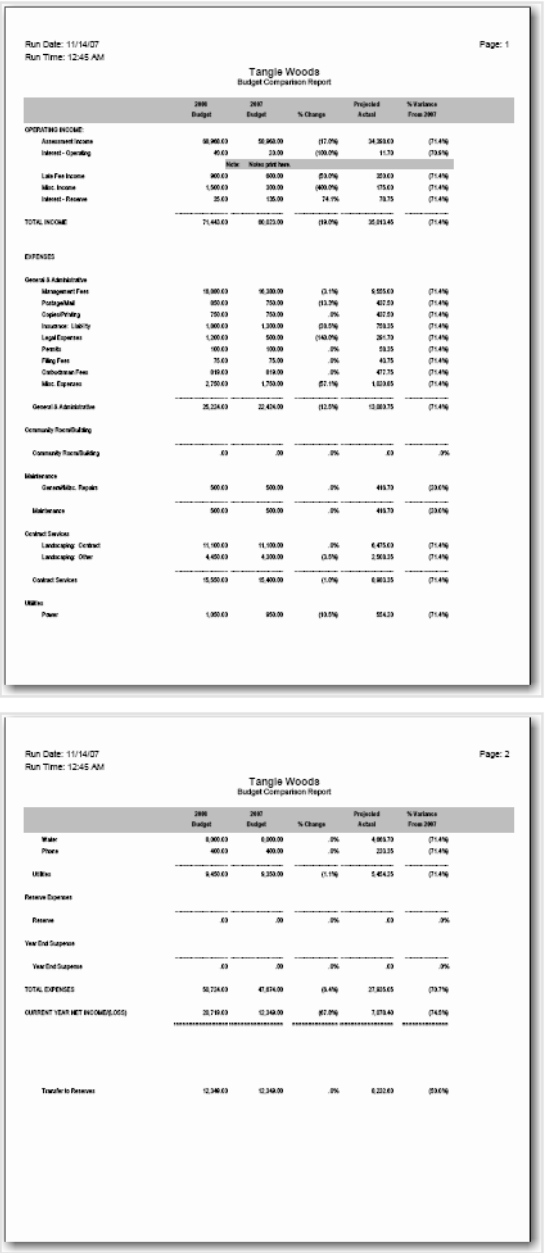

## <span id="page-23-0"></span>**Budget Comparison Calc Report**

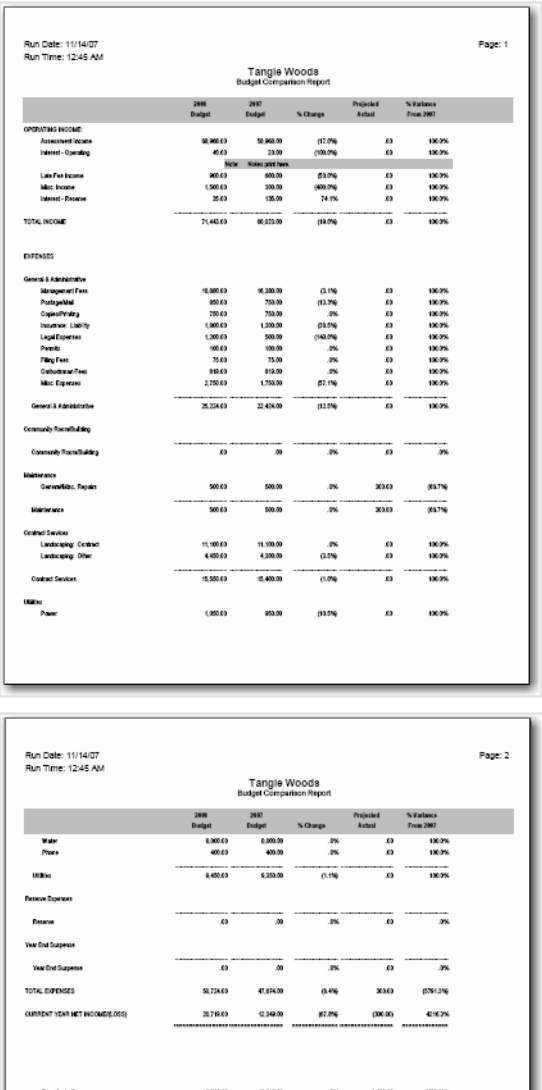

### <span id="page-24-0"></span>**Budget Detail Report**

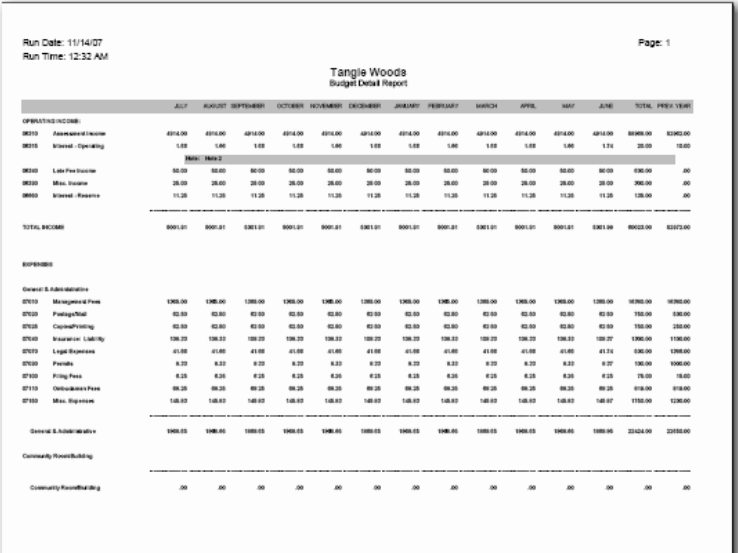

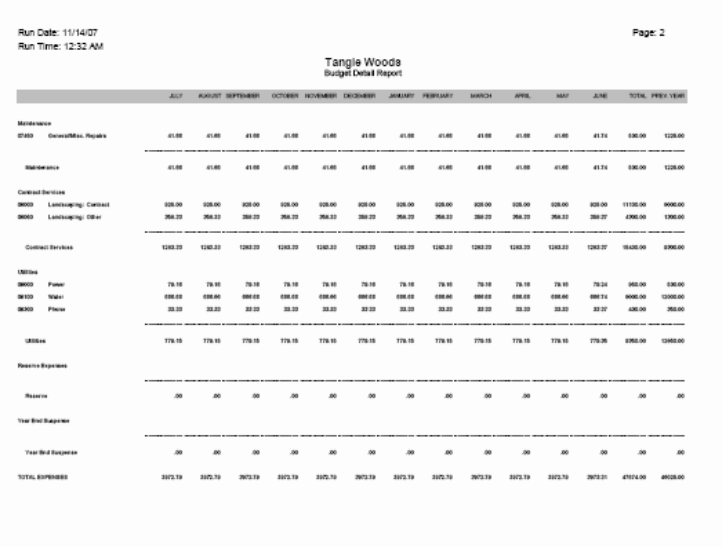

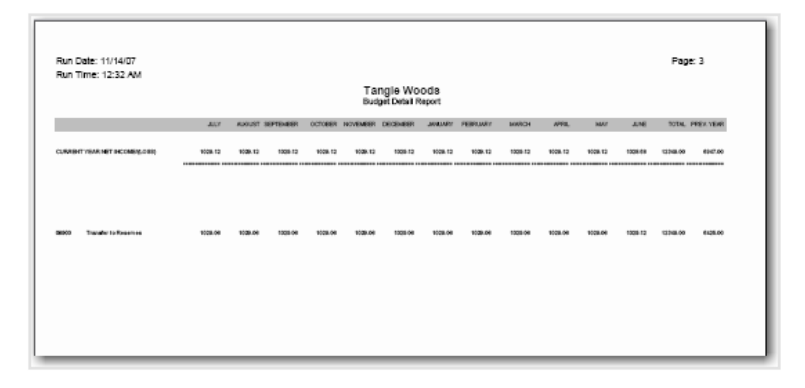